## Cursorbesturing en toetsenbord Gebruikershandleiding

© Copyright 2007 Hewlett-Packard Development Company, L.P.

Microsoft en Windows zijn in de Verenigde Staten gedeponeerde handelsmerken van Microsoft Corporation.

De informatie in deze documentatie kan zonder kennisgeving worden gewijzigd. De enige garanties voor HP-producten en diensten staan vermeld in de expliciete garantievoorwaarden bij de betreffende producten en diensten. Aan de informatie in deze handleiding kunnen geen aanvullende rechten worden ontleend. HP aanvaardt geen aansprakelijkheid voor technische fouten, drukfouten of weglatingen in deze publicatie.

Eerste editie, juli 2007

Artikelnummer: 440784-331

### **Kennisgeving over het product**

In deze handleiding worden de voorzieningen beschreven die op de meeste modellen beschikbaar zijn. Mogelijk zijn niet alle voorzieningen op uw computer beschikbaar.

# Inhoudsopgave

#### 1 Cursorbesturing gebruiken

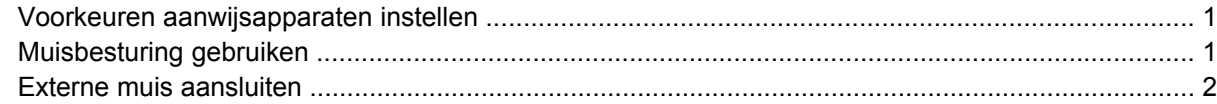

#### 2 Toetsenbord gebruiken

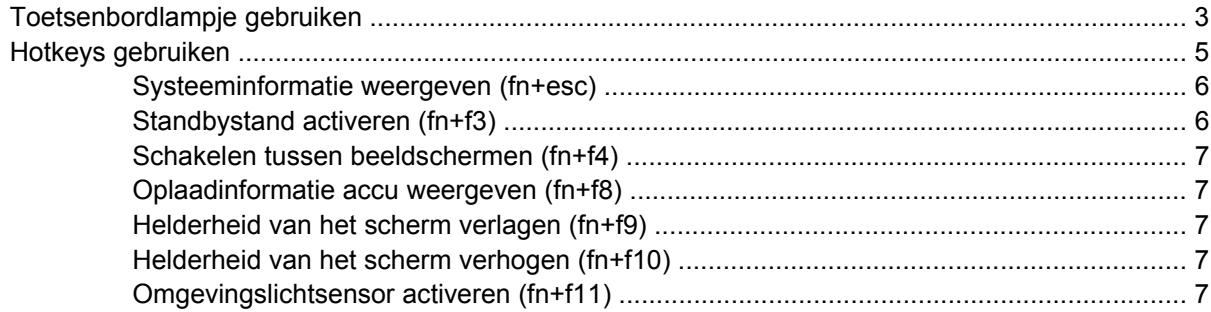

#### 3 HP Quick Launch-knoppen

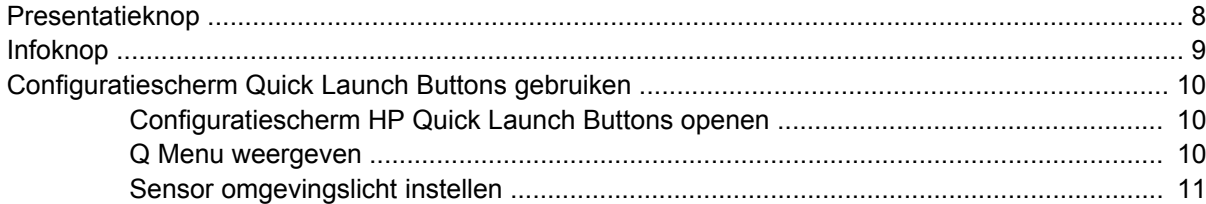

#### 4 Pen en tabletknoppen gebruiken

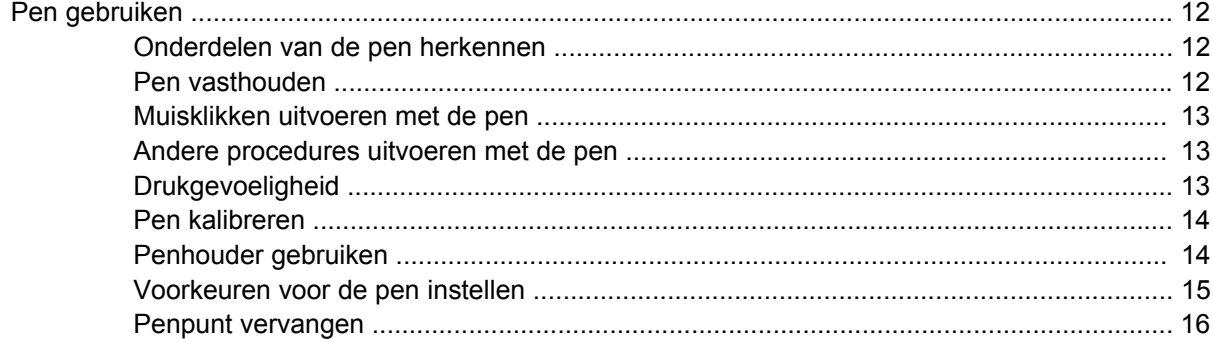

#### 5 Toetsenblok gebruiken

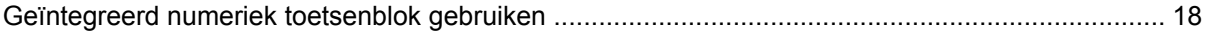

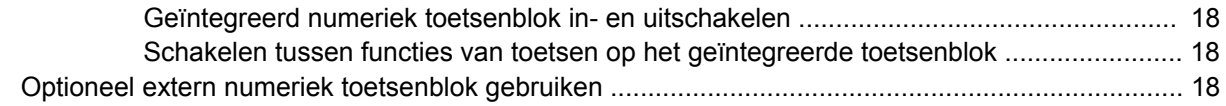

#### **[6 Toetsenbord reinigen](#page-24-0)**

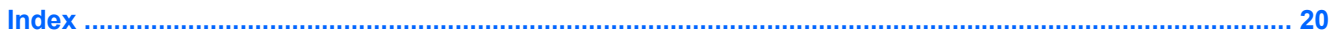

# <span id="page-6-0"></span>**1 Cursorbesturing gebruiken**

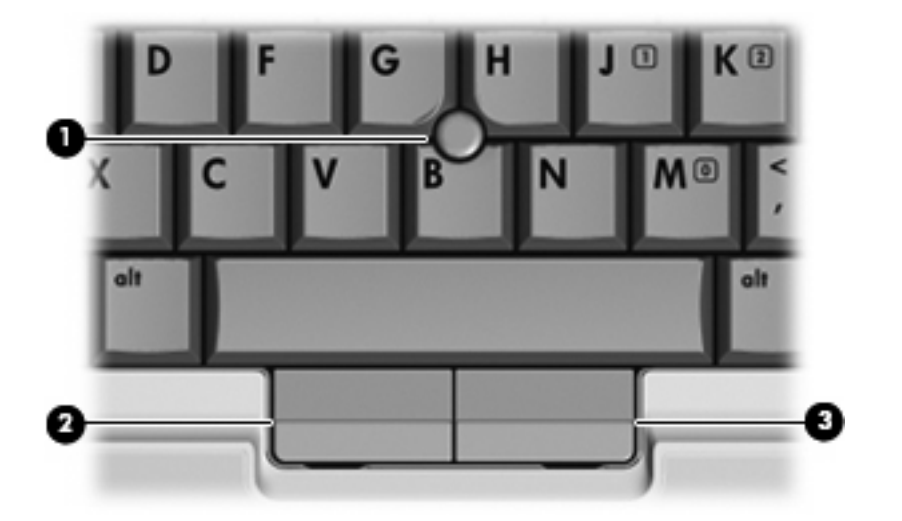

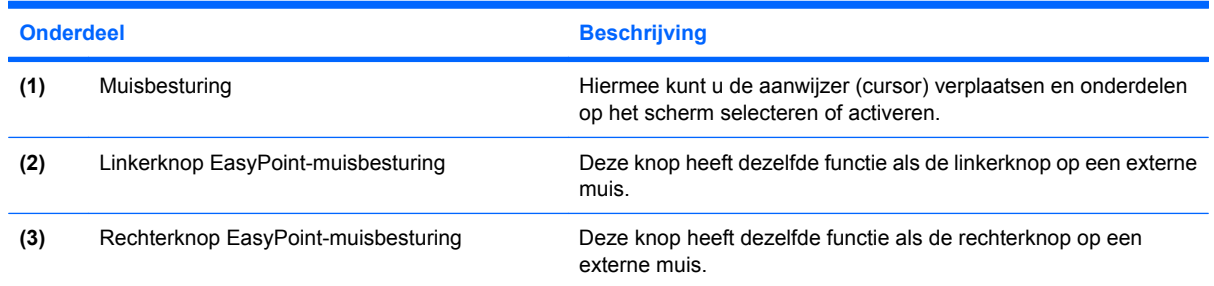

### **Voorkeuren aanwijsapparaten instellen**

Via de eigenschappen voor de muis in Windows® kunt u de instellingen voor cursorbesturingsapparaten aanpassen aan uw wensen. U kunt bijvoorbeeld de knopconfiguratie, kliksnelheid en opties voor de aanwijzer instellen.

Selecteer **Start > Configuratiescherm > Printers en andere hardware > Muis** om Eigenschappen voor Muis te openen.

## **Muisbesturing gebruiken**

Duw de muisbesturing in de richting waarin u de cursor op het scherm wilt bewegen. Gebruik de linkeren rechterknop van de muisbesturing op dezelfde manier als de linker- en rechterknop op een externe muis.

### <span id="page-7-0"></span>**Externe muis aansluiten**

U kunt een externe USB-muis aansluiten op de computer via een van de USB-poorten op de computer. U kunt een externe muis aansluiten op het systeem via de poorten op een optioneel dockingapparaat of dockingproduct.

# <span id="page-8-0"></span>**2 Toetsenbord gebruiken**

## **Toetsenbordlampje gebruiken**

Het toetsenbordlampje verlicht het toetsenbord van de computer als er weinig licht is.

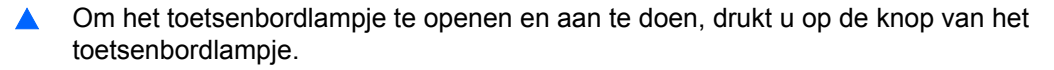

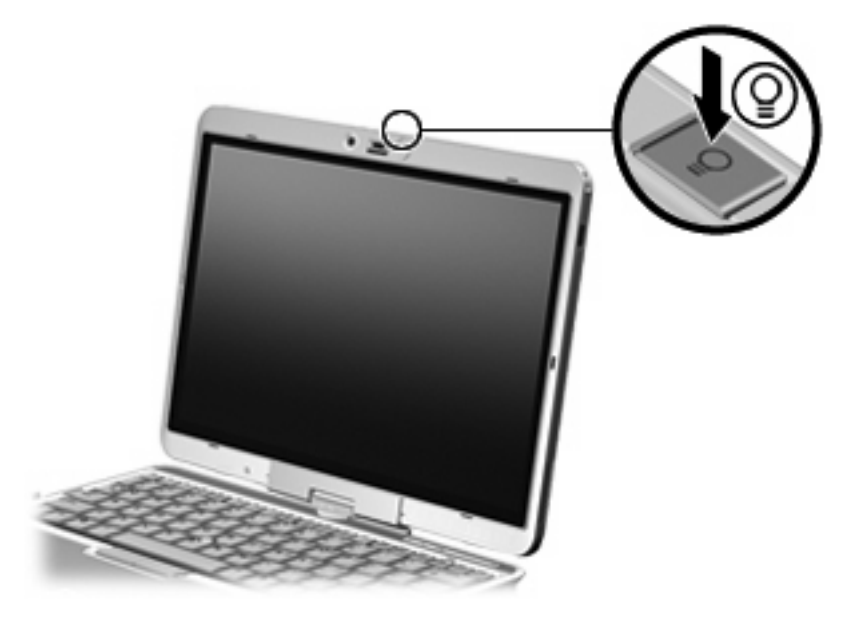

▲ Om het toetsenbordlampje uit te schakelen en te sluiten, drukt u op het toetsenbordlampje tot het vastklikt.

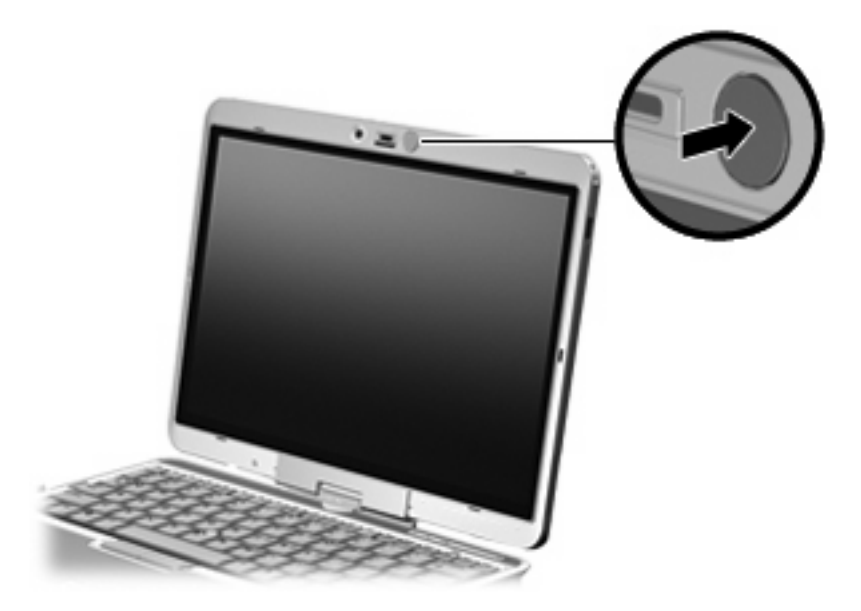

## <span id="page-10-0"></span>**Hotkeys gebruiken**

Hotkeys zijn combinaties van de fn-toets **(1)** met de esc-toets **(2)** of met een van de functietoetsen **(3)**.

De pictogrammen op de functietoetsen f3, f4 en f8 tot en met f10 vertegenwoordigen hun hotkeyfuncties. Hotkeyfuncties en procedures voor hotkeys worden beschreven in de volgende gedeelten.

**FOPMERKING:** Uw computer kan er iets anders uitzien dan de in dit gedeelte afgebeelde computer.

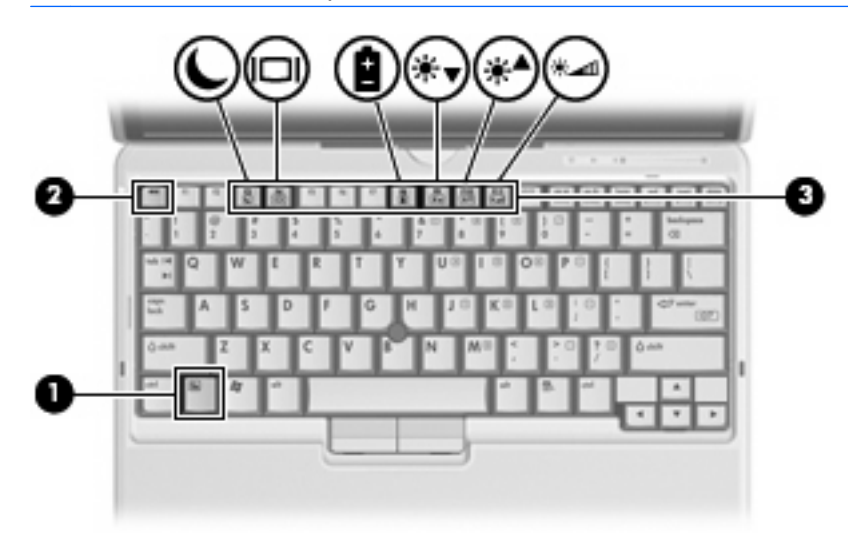

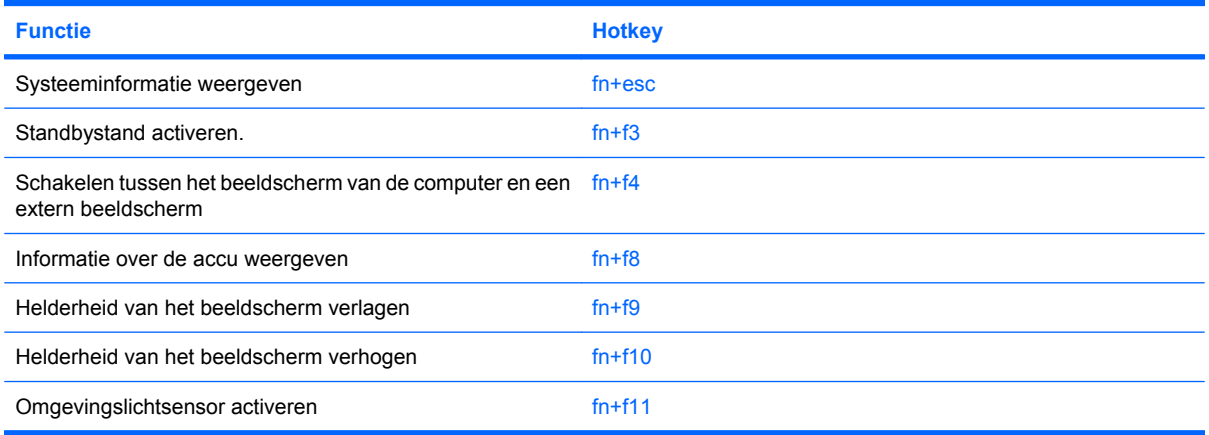

U voert als volgt een hotkeyopdracht uit met het toetsenbord van de computer:

Druk kort op de fn-toets en druk vervolgens kort op de tweede toets van de hotkeyopdracht.

 $-$  of  $-$ 

Houd de fn-toets ingedrukt, druk kort op de tweede toets van de hotkeyopdracht en laat vervolgens beide toetsen tegelijk los.

### <span id="page-11-0"></span>**Systeeminformatie weergeven (fn+esc)**

Druk op fn+esc om informatie weer te geven over de hardwareonderdelen en het versienummer van het BIOS van het systeem.

In de Windows-weergave van fn+esc wordt de versie van het BIOS (Basic Input-Output System) van het systeem weergegeven als de BIOS-datum. Bij sommige computermodellen wordt de BIOS-datum weergegeven in decimale notatie. De BIOS-datum wordt ook wel het versienummer van het systeem-ROM genoemd.

#### **Standbystand activeren (fn+f3)**

Druk op fn+f3 om de standbystand te activeren.

Wanneer de standbystand wordt geactiveerd, wordt uw werk opgeslagen in het geheugen, wordt het scherm gewist en wordt er minder energie verbruikt. Wanneer de computer in de standbystand staat, knipperen de aan/uit-lampjes.

△ **VOORZICHTIG:** Sla uw werk op alvorens de standbystand te activeren, om het risico van gegevensverlies te verminderen.

De computer moet zijn ingeschakeld voordat u de standbystand kunt activeren.

**B** OPMERKING: Als de acculading een kritiek laag niveau bereikt terwijl de computer in de standbystand staat, wordt de hibernationstand geactiveerd en worden de gegevens in het geheugen opgeslagen op de vaste schijf. Standaard is ingesteld dat de hibernationstand wordt geactiveerd als de acculading kritiek laag is. Deze instelling kan worden gewijzigd in de geavanceerde instellingen voor energiebeheer.

Druk op Schuif de aan/uit-schakelaar kort naar rechts. om de standbystand te beëindigen.

U kunt de functie van de hotkey fn+f3 wijzigen. U kunt bijvoorbeeld de hotkey fn+f3 zodanig instellen dat u hiermee de hibernationstand activeert in plaats van de standbystand.

**OPMERKING:** In alle vensters in het besturingssysteem Windows verwijst de term *slaapstandknop* naar de hotkey fn+f3.

### <span id="page-12-0"></span>**Schakelen tussen beeldschermen (fn+f4)**

Druk op fn+f4 om te schakelen tussen de beeldschermen waarover het systeem beschikt. Als bijvoorbeeld een monitor op de computer is aangesloten,wordt de weergave iedere keer dat u op fn +f4 drukt, overgeschakeld tussen het scherm van de computer, de monitor, en zowel het computerscherm als de monitor tegelijk.

De meeste externe monitoren maken gebruik van de externe-VGA-videostandaard om videogegevens van de computer te ontvangen. De hotkey fn+f4 kan ook de weergave laten overschakelen van en naar tussen andere apparaten die van de computer videogegevens ontvangen.

De volgende video-overdrachtstypen (inclusief voorbeelden van de apparaten die deze gebruiken) worden ondersteund door de hotkey fn+f4:

- LCD (beeldscherm van de computer)
- externe VGA (de meeste externe monitoren)

### **Oplaadinformatie accu weergeven (fn+f8)**

Druk op fn+f8 om oplaadinformatie weer te geven over alle geïnstalleerde accu's. Op het scherm wordt zowel weergegeven welke accu's worden opgeladen als de resterende lading van elke accu.

#### **Helderheid van het scherm verlagen (fn+f9)**

Druk op fn+f9 om de helderheid van het scherm te verlagen. Houd beide toetsen ingedrukt om de helderheid steeds verder te verlagen.

#### **Helderheid van het scherm verhogen (fn+f10)**

Druk op fn+f10 om de helderheid van het scherm te verhogen. Houd beide toetsen ingedrukt om de helderheid steeds verder te verhogen.

### **Omgevingslichtsensor activeren (fn+f11)**

Druk op fn+f11 om de omgevingslichtsensor te activeren of deactiveren.

# <span id="page-13-0"></span>**3 HP Quick Launch-knoppen**

## **Presentatieknop**

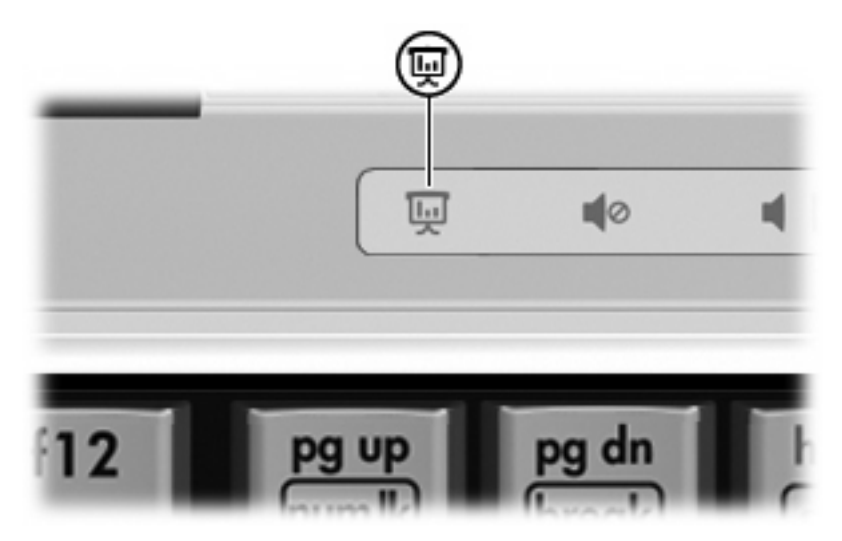

Wanneer u voor de eerste keer op de presentatieknop drukt, wordt het dialoogvenster Instellingen voor presentaties geopend. In dit dialoogvenster kunt u de knop instellen om een van de volgende acties uit te voeren:

- Door u opgegeven programma, map, bestand of website openen.
- Een energiebeheerschema kiezen.
- Beeldscherminstelling kiezen.

Het beeld wordt gelijktijdig weergegeven op het computerscherm en op een extern apparaat dat is aangesloten op een van de volgende poorten of connectoren:

- De externe-monitorpoort
- **•** Een poort of connector op een optioneel dockingapparaat

Als u ervoor kiest de fabrieksinstellingen van de presentatieknop niet te gebruiken, kunt u deze opnieuw programmeren om een van de volgende acties uit te voeren:

- Het Q-menu of Info Center (Informatiecentrum) openen.
- Een e-mailprogramma openen.
- Een zoekvenster openen waarmee u kunt zoeken naar een website.

## <span id="page-14-0"></span>**Infoknop**

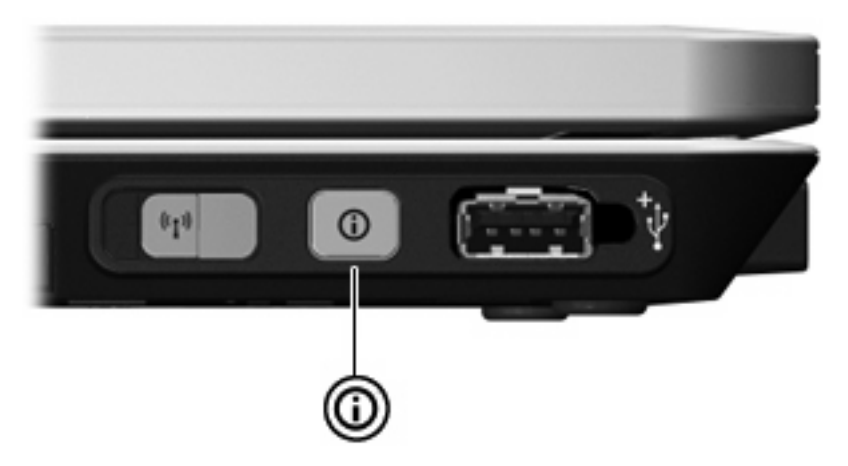

Wanneer u voor het eerst op de infoknop drukt, wordt het Informatiecentrum geopend, waar u vooraf ingestelde softwareprogramma's kunt openen. Als u ervoor kiest deze fabrieksinstelling voor de infoknop niet te gebruiken, kunt u de knop herprogrammeren om een van de volgende acties uit te voeren:

- Het Q Menu openen of de presentatiefunctie starten.
- **•** Een e-mailprogramma openen.
- Een zoekvenster openen waarmee u kunt zoeken naar een website.

## <span id="page-15-0"></span>**Configuratiescherm Quick Launch Buttons gebruiken**

**The OPMERKING:** Sommige voorkeuren in het configuratiescherm van HP Quick Launch Buttons worden mogelijk niet ondersteund door de computer.

Met het configuratiescherm van HP Quick Launch Buttons kunt u het volgende doen:

- De presentatieknop en de knop Info Center (Informatiecentrum) programmeren en de voorkeuren voor de knoppen wijzigen.
- Opties in het Q-menu toevoegen, wijzigen en verwijderen.
- Vensters schikken op het bureaublad van Windows.
- Het pictogram van HP Quick Launch Buttons weergeven.
- Meldingen van HP Quick Launch Buttons op het bureaublad weergeven.
- Automatische standwijziging in- of uitschakelen.
- Quick Switch (Snel overschakelen) in- of of uitschakelen.
- De voorziening voor detectie van wijzigingen van de beeldschermresolutie in- of uitschakelen.

In de volgende gedeelten vindt u instructies voor het instellen van voorkeuren via dit configuratiescherm. Voor aanvullende informatie over de onderdelen van het configuratiescherm klikt u op de knop Help in de rechterbovenhoek van het venster.

#### **Configuratiescherm HP Quick Launch Buttons openen**

U kunt het configuratiescherm HP Quick Launch Buttons op de volgende manieren openen:

- Selecteer **Start > Configuratiescherm > Printers en andere hardware > Quick Launch Buttons**.
- Dubbelklik op het pictogram **HP Quick Launch Buttons** in het systeemvak aan de rechterkant van de taakbalk.
- Klik in het systeemvak aan de rechterkant van de taakbalk met de rechtermuisknop op het pictogram **HP Quick Launch Buttons** en klik op **Eigenschappen van HP Quick Launch Buttons aanpassen**.
- **FY OPMERKING:** Bij bepaalde modellen wordt er een pictogram op het bureaublad weergegeven.

#### **Q Menu weergeven**

Het Q Menu biedt snelle toegang tot een groot aantal systeemtaken via de knoppen, toetsen en hotkeys waarvan de meeste computers voorzien zijn.

Het Q Menu weergeven op het bureaublad:

▲ Klik met de rechtermuisknop op het pictogram **HP Quick Launch knoppen** en selecteer **Launch Q Menu**.

### <span id="page-16-0"></span>**Sensor omgevingslicht instellen**

De computer is voorzien van een ingebouwde lichtsensor die de helderheid van het beeldscherm automatisch aanpast aan het licht in uw omgeving.

U kunt de sensor omgevingslicht op twee manieren in- en uitschakelen:

- Door op fn+f11 te drukken.
- Door met de rechtermuisknop op het softwarepictogram voor de HP Quick Launch Buttons in het systeemvak aan de rechterkant van de taakbalk te klikken en vervolgens op **Sensor omgevingslicht in-/uitschakelen** te klikken.

U kunt de functie sensor omgevingslicht in/uitschakelen ook als volgt toevoegen aan het Q-menu:

- **1.** Open het configuratiescherm HP Quick Launch Buttons.
- **2.** Klik op het tabblad **Q-menu**.
- **3.** Selecteer de optie **Toggle ALS** (Sensor omgevingslicht in/uitschakelen) in de lijst **In Q-menu weer te geven onderdelen**.

# <span id="page-17-0"></span>**4 Pen en tabletknoppen gebruiken**

Op de tablet-pc kunt u informatie invoeren en opvragen met de pen en met tabletknoppen.

## **Pen gebruiken**

U kunt met de pen schrijven in specifiek voor het gebruik van de pen geschikte programma's zoals Tablet PC Input Panel, in alle Microsoft® Office-applicaties en in de meeste andere Windowsprogramma's en -hulpprogramma's. De gegevens die u met de pen op het scherm schrijft, kunnen worden opgeslagen, doorzocht en gedeeld met de meeste Windows-programma's.

### **Onderdelen van de pen herkennen**

De pen communiceert met de tablet-pc als de punt **(1)** of de wisser **(3)** van de pen zich binnen een afstand van circa 1,27 cm (een halve inch) van het scherm bevindt. De penknop **(2)** heeft dezelfde functies als de rechterknop op een externe muis.

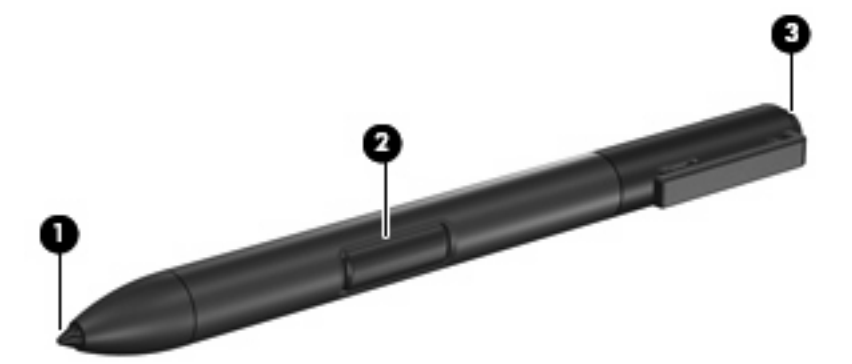

### **Pen vasthouden**

Houd de pen vast zoals u een gewone pen of een potlood vasthoudt tijdens het schrijven. Houd de pen zo vast dat u de penknop niet per ongeluk kunt indrukken.

Als u de bewegingen van de pen volgt, kijkt u naar de aanwijzer, niet naar de punt van de pen.

### <span id="page-18-0"></span>**Muisklikken uitvoeren met de pen**

- ▲ U kunt een onderdeel op het scherm selecteren op dezelfde wijze als met de linkerknop van een externe muis door op het onderdeel te tikken met de punt van de pen.
- ▲ U kunt dubbelklikken op een onderdeel op het scherm op dezelfde wijze als met de linkerknop van een externe muis door tweemaal op het onderdeel te tikken met de punt van de pen.
- ▲ U kunt een onderdeel op het scherm selecteren op dezelfde wijze als met de rechterknop van een externe muis door de penknop ingedrukt te houden en op het onderdeel te tikken met de punt van de pen.

#### **Andere procedures uitvoeren met de pen**

Met de pen kunt u niet alleen muisklikken nabootsen, maar ook de volgende taken uitvoeren:

- U kunt de locatie van de aanwijzer weergeven door de penpunt vlak boven een locatie op het scherm van de tablet-pc te houden zonder dat de penpunt het scherm raakt.
- U geeft de menuopties die bij een onderdeel op het scherm horen weer door met de penpunt op het scherm te tikken.
- U kunt schrijven met de pen door met de punt van de pen op het scherm te schrijven.
- U kunt een met de pen te activeren knop activeren door op de knop te tikken met de punt van de pen.
- Om handgeschreven tekst met de pen te wissen, houdt u de pen met de wisserkant omlaag gericht en beweegt u de wisser over datgene wat u wilt verwijderen.

#### **Drukgevoeligheid**

De pen van de tablet-pc beschikt over een drukgevoeligheidsvoorziening. Dit betekent dat u met de pen dikkere en dunnere lijnen kunt maken, afhankelijk van de hoeveelheid druk die u uitoefent tijdens het schrijven.

**OPMERKING:** Deze voorziening is alleen beschikbaar als het programma Tablet PC Input Panel is geactiveerd.

#### <span id="page-19-0"></span>**Pen kalibreren**

De pen kan werken met de standaardkalibratie of met een kalibratie die is ingesteld door een andere gebruiker. U wordt echter aangeraden de pen alleen te gebruiken als deze is gekalibreerd op basis van uw eigen handschrift en muisbewegingen. Kalibratie zorgt ervoor dat de pen optimaal werkt. Dit geldt voor alle gebruikers, maar in het bijzonder voor linkshandige gebruikers.

U kalibreert de pen als volgt:

- **1.** Selecteer **Start > Configuratiescherm > Printers en andere hardware > Tablet and Pen Settings (Instellingen voor tablet en pen)**.
- **2.** Tik onder aan het tabblad **Settings (Instellingen)** op de knop **Calibrate (Kalibreren)**.
- **3.** Volg de instructies op het scherm.
	- Tik met de pen precies in het midden van elke kalibratiemarkering. De kalibratiemarkeringen worden als plustekens (+) op het scherm weergegeven.
	- Kalibreer de pen voor gebruik in zowel de verticale als de horizontale weergavepositie.

**The OPMERKING:** U kunt informatie over een instelling in het venster Tablet and Pen Settings (Instellingen voor tablet en pen) weergeven door op de knop Help in de rechterbovenhoek van het venster te klikken en vervolgens de gewenste instelling te selecteren.

#### **Penhouder gebruiken**

Als u de pen niet gebruikt, kunt u deze opbergen in de penhouder van de computer. Steek de pen met de punt naar voren in de penhouder.

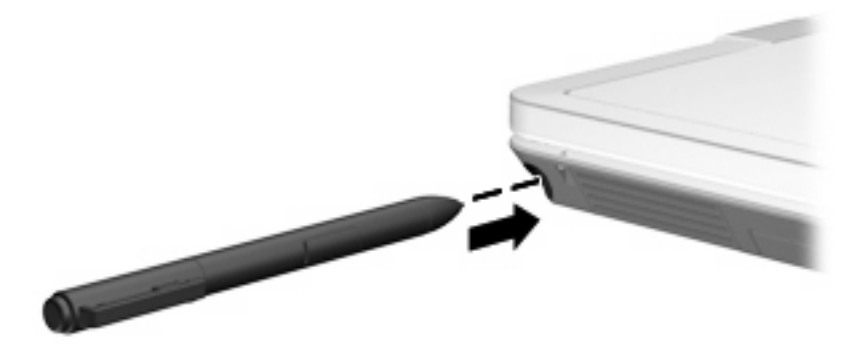

### <span id="page-20-0"></span>**Voorkeuren voor de pen instellen**

U kunt voorkeuren voor de pen instellen in het venster Tablet and Pen Settings (Instellingen voor tablet en pen) van het besturingssysteem. U kunt onder andere voorkeuren instellen voor de locatie van menu's op het scherm voor rechtshandige of linkshandige gebruikers, kalibratie van het scherm voor gebruik van de pen en optimalisatie van de handschriftherkenning.

U opent de voorkeuren voor de pen als volgt:

#### ▲ Selecteer **Start > Configuratiescherm > Printers en andere hardware > Tablet and Pen Settings (Instellingen voor tablet en pen)**.

Voorkeuren voor cursorbesturing, zoals de snelheid van de aanwijzer, kliksnelheid en muissporen, kunt u instellen in het venster Eigenschappen voor Muis. Deze voorkeuren gelden voor elk aanwijsapparaat in het systeem.

U opent het venster Eigenschappen voor muis als volgt:

▲ Selecteer **Start > Configuratiescherm > Printers en andere hardware > Muis**.

### <span id="page-21-0"></span>**Penpunt vervangen**

Bij de pen is een klemmetje geleverd waarmee u de penpunt kunt verwijderen.

U verwijdert als volgt de penpunt:

- **1.** Pak de penpunt vast met het klemmetje **(1)**.
- **2.** Trek de punt uit de pen **(2)**.

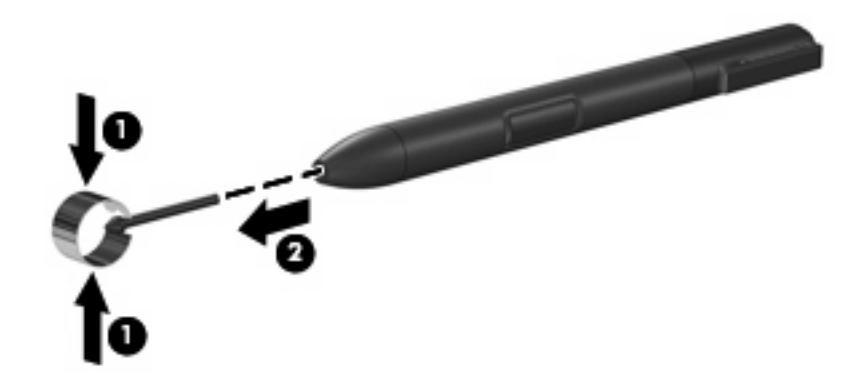

U plaatst als volgt een nieuwe penpunt:

Schuif de nieuwe punt in de pen tot de punt goed op zijn plaats zit.

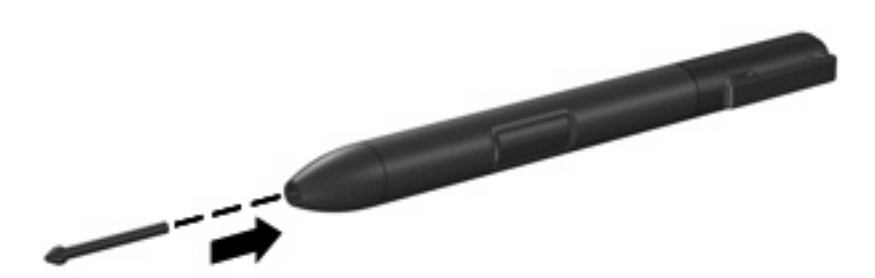

# <span id="page-22-0"></span>**5 Toetsenblok gebruiken**

De computer heeft een geïntegreerd numeriek toetsenblok en ondersteunt tevens een optioneel extern numeriek toetsenblok of een optioneel extern toetsenbord met een numeriek toetsenblok.

**OPMERKING:** Uw computer kan er iets anders uitzien dan de in dit gedeelte afgebeelde computer.

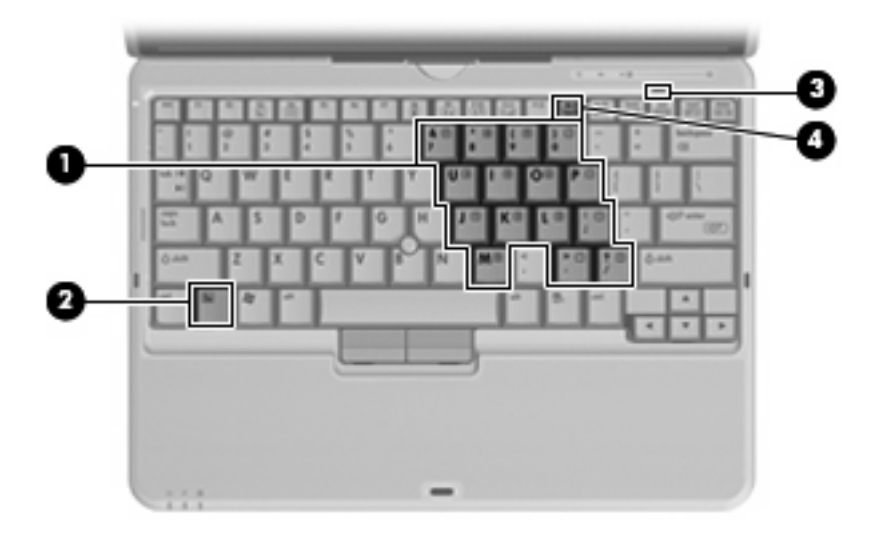

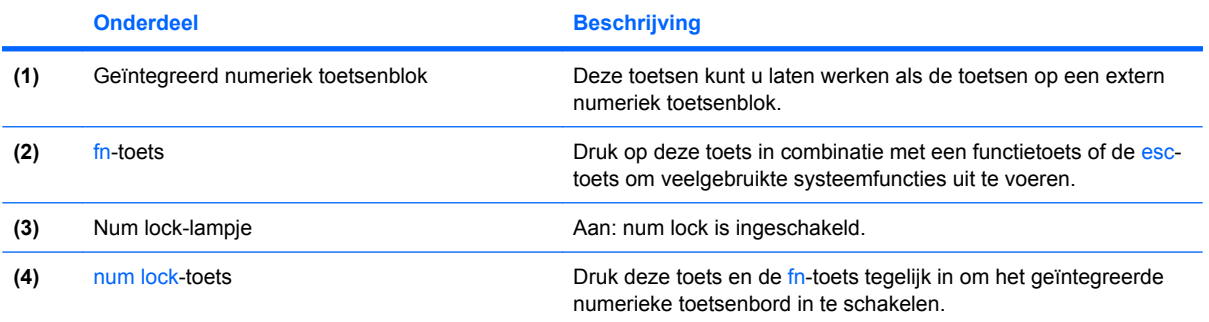

## <span id="page-23-0"></span>**Geïntegreerd numeriek toetsenblok gebruiken**

U kunt de vijftien toetsen van het geïntegreerde numerieke toetsenblok op dezelfde manier gebruiken als de toetsen van een extern toetsenblok. Wanneer het geïntegreerde numerieke toetsenblok is ingeschakeld, voert u met elke toets van dit toetsenblok de functie uit die wordt aangegeven door het pictogram in de rechterbovenhoek van de toets.

#### **Geïntegreerd numeriek toetsenblok in- en uitschakelen**

Druk op fn+num lk om het geïntegreerde numerieke toetsenblok in te schakelen. Het num lock-lampje gaat branden. Druk nogmaals op fn+num lk om de toetsen weer in hun standaardwerking te gebruiken.

**EX OPMERKING:** Het geïntegreerde numerieke toetsenblok functioneert niet wanneer een extern toetsenbord of een extern numeriek toetsenblok is aangesloten op de computer, een optioneel dockingapparaat of een optioneel dockingproduct.

#### **Schakelen tussen functies van toetsen op het geïntegreerde toetsenblok**

U kunt tijdelijk schakelen tussen de standaardwerking van de toetsen van het geïntegreerde numerieke toetsenblok en de numerieke functie. Gebruik hiervoor de toets fn of de toetsencombinatie fn+shift.

- Als u de toetsenblokfunctie van een toetsenbloktoets wilt activeren wanneer het toetsenblok is uitgeschakeld, houdt u de fn-toets ingedrukt terwijl u op de toetsenbloktoets drukt.
- Wanneer het toetsenblok is ingeschakeld, gebruikt u de toetsenbloktoetsen als volgt tijdelijk als standaardtoetsen:
	- Houd de fn-toets ingedrukt en druk op de toetsenbloktoets om een kleine letter te typen.
	- Houd de toetsen fn+shift ingedrukt om hoofdletters te typen.

### **Optioneel extern numeriek toetsenblok gebruiken**

Voor de meeste externe numerieke toetsenblokken geldt dat de werking van de toetsen afhangt van het wel of niet ingeschakeld zijn van num lock (num lock is standaard uitgeschakeld). Bijvoorbeeld:

- Wanneer num lock is ingeschakeld, kunt u met de meeste toetsenbloktoetsen cijfers typen.
- Wanneer num lock is uitgeschakeld, werken de meeste toetsenbloktoetsen als pijltoetsen, page up-toets of page down-toets.

Wanneer num lock op een extern toetsenblok wordt ingeschakeld, gaat het num lock-lampje op de computer branden. Wanneer num lock op een extern toetsenblok wordt uitgeschakeld, gaat het num lock-lampje op de computer uit.

U schakelt als volgt num lock in of uit tijdens het werken op een extern toetsenblok:

▲ Druk op de toets num lk op het externe toetsenblok, niet op de computer.

# <span id="page-24-0"></span>**6 Toetsenbord reinigen**

**WAARSCHUWING!** Gebruik geen stofzuigeraccessoires om het toetsenbord te reinigen, om het risico van een elektrische schok of schade aan interne onderdelen te beperken. Een stofzuiger kan stofdeeltjes op het oppervlak van het toetsenbord achterlaten.

Reinig het toetsenbord regelmatig om te voorkomen dat toetsen blijven steken en om stof, pluisjes en kruimels te verwijderen die onder de toetsen terechtkomen. U kunt een spuitbus met perslucht en een rietje gebruiken om lucht om en onder de toetsen te blazen en vuil te verwijderen.

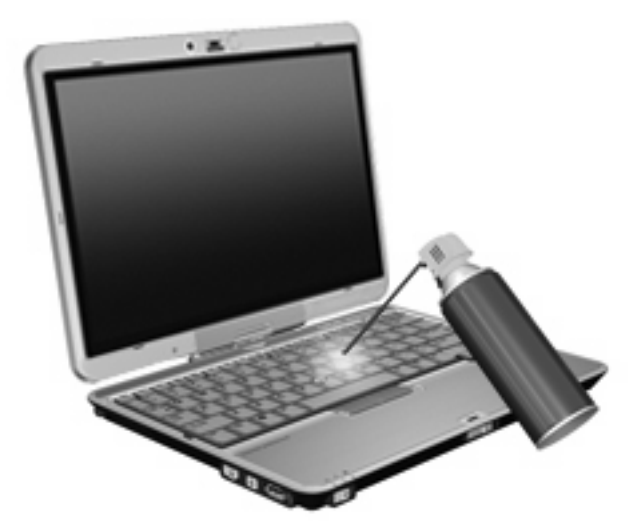

# <span id="page-25-0"></span>**Index**

#### **A**

aanwijsapparaten voorkeuren instellen [1](#page-6-0) Aanwijsapparaten gebruiken [1](#page-6-0) Acculading, informatie [7](#page-12-0)

#### **B**

Beeldscherm beeld, schakelen [7](#page-12-0) Helderheid instellen, hotkeys [7](#page-12-0) Beeldscherm, schakelen [7](#page-12-0)

#### **C**

Cursorbesturing [1](#page-6-0)

#### **E**

EasyPoint-muisbesturing herkennen [1](#page-6-0) EasyPoint-muisbesturing, knoppen [1](#page-6-0)

#### **F**

fn-toets [5](#page-10-0) Functietoetsen [5](#page-10-0)

#### **H**

Helderheid instellen, hotkeys [7](#page-12-0) **Hotkeys** acculading, informatie [7](#page-12-0) beschrijving [5](#page-10-0) gebruiken [5](#page-10-0) helderheid van beeldscherm verhogen [7](#page-12-0) helderheid van beeldscherm verlagen [7](#page-12-0) omgevingslichtsensor [7](#page-12-0) schakelen tussen beeldschermen [7](#page-12-0)

standbystand activeren [6](#page-11-0) Systeeminformatie weergeven [6](#page-11-0) Hotkey voor systeeminformatie [6](#page-11-0)

#### **I**

Infoknop [9](#page-14-0) Informatiecentrum, openen [9](#page-14-0)

#### **K**

Knoppen infoknop [9](#page-14-0) presentatie [8](#page-13-0)

#### **L**

Lampjes Toetsenbord [3](#page-8-0)

#### **M**

Muis, extern aansluiten [2](#page-7-0) voorkeuren instellen [1](#page-6-0) Muisbesturing gebruiken [1](#page-6-0)

#### **N**

Num lock, extern toetsenblok [18](#page-23-0)

#### **O**

Omgevingslichtsensor hotkey [7](#page-12-0)

### **P**

Pen gebruiken [12](#page-17-0) herkennen [12](#page-17-0) kalibreren [14](#page-19-0) punt vervangen [16](#page-21-0) voorkeuren instellen [15](#page-20-0) Penhouder, gebruiken [14](#page-19-0)

Presentatieknop [8](#page-13-0)

#### **Q** Q Menu [10](#page-15-0)

#### **S**

Sensor omgevingslicht instellen [11](#page-16-0) Standbystand, hotkey [6](#page-11-0)

#### **T**

Toetsenblok, extern gebruiken [18](#page-23-0) num lock [18](#page-23-0) Toetsenblok, geïntegreerd gebruiken [18](#page-23-0) herkennen [17](#page-22-0) in- en uitschakelen [18](#page-23-0) schakelen tussen functies van toetsen [18](#page-23-0) Toetsenbord reinigen [19](#page-24-0) Toetsenbordhotkeys, herkennen [5](#page-10-0) Toetsenbordlampje [3](#page-8-0)

#### **V**

Video-overdrachtstypen [7](#page-12-0)

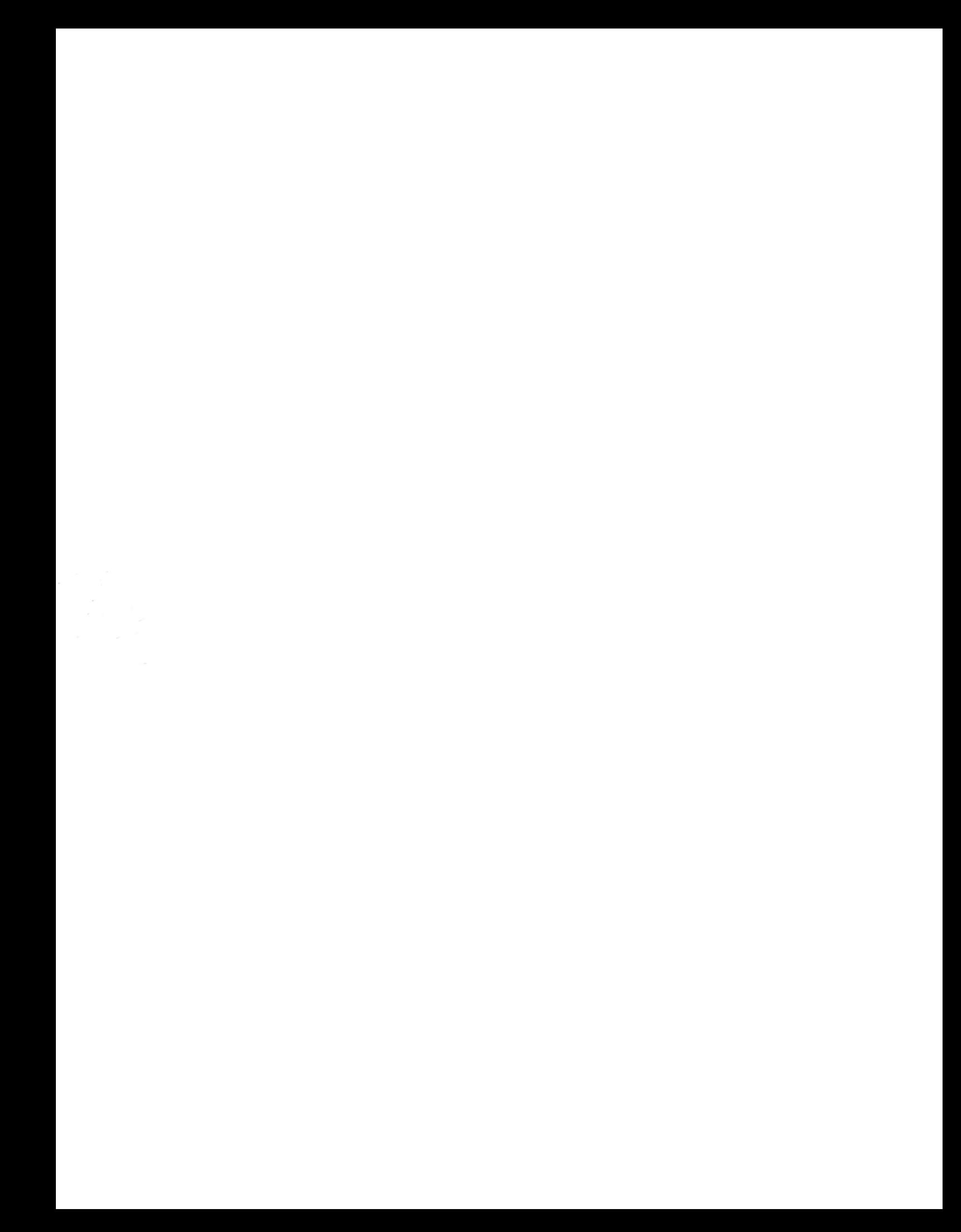